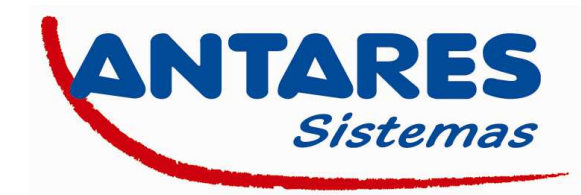

# **PROCESO DE CONFIGURACION DEL PLINK 0.3 DE TELESYSTEM**

## **Botón WPS/Reset**

El botón WPS/Reset tiene distintas funciones en función del tiempo que se pulse:

- Si es pulsado durante más de 10 segundos se realiza un reset de fábrica del equipo

- Si es pulsado durante 2 segundos comienza el proceso de emparejado WPS, una vez pulsado el LED se encenderá y dispondrá de 2 minutos para activar el WPS en el equipo cliente. El led se apagará una vez se concluya el proceso tanto de manera positiva como negativa.

## **Botón Seguridad**

- Si el botón es pulsado de 1 a 3 segundos el P-Link Wifi se conectará a la red del P-Link 0.2
- Si es pulsado de 5 a 8 segundos el P-Link Wifi generará un password para encriptar la red y dejará la red del P-Link 0.2
- Si el botón es pulsado de 10 a 15 segundos entonces se realiza un reset de fábrica.

## **Configuración**

Conecte el P-Link 0.2 a su MODEM/router y a la red eléctrica

Conecte el P-Link Wifi a otra toma eléctrica de la misma red donde conectó el P-Link 0.2, los datos ya podrán ser recibidos a través del puerto ethernet y de wifi.

## **Configuración del PC para conexión con el P-Link Wifi**

## **1. Conexión física del al ordenador.**

Conecte el P-Link 0.3 al PC usando el cable ethernet. A continuación, conecte el P-Link WIfi a la red eléctrica.

## **2. Asignación de la dirección IP al ordenador para configurar su P-Link Wifi.**

La dirección IP LAN está configurada por defecto en 192.168.8.1.

Es necesario por lo tanto en primer lugar asignar a su PC una dirección IP perteneciente al mismo rango.

Esta ha de ser una dirección del tipo 192.168.8.x., donde x es un número entero entre 100 y 200 (ejemplo: 192.168.8.100). Acceda al apartado de configuración de red de su PC y modifique la dirección IP tal y como muestran las imágenes ejemplo de más abajo.

#### **NOTA IMPORTANTE: Anote la configuración original de su PC antes de realizar ninguna modificación para, una vez finalizada la configuración, poder dejar su PC tal y como estaba.**

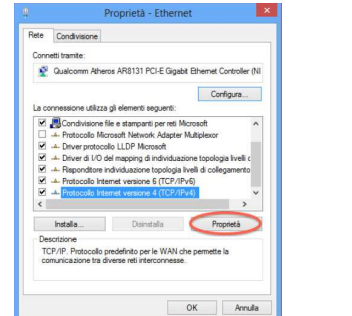

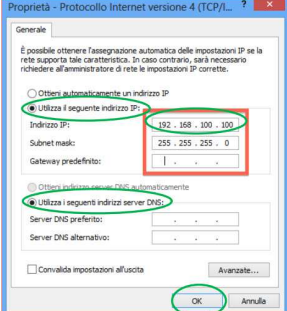

## **Configuración de la red wifi del P-Link Wifi**

Para configurar el P-Link Wifi debe acceder a su navegador, e introducir en la barra de direcciones la dirección http://192.168.8.1. De esta manera accederá a la máscara de configuración, para acceder se solicitará un usuario y un password, estos son: Usuario: "admin" / Password: "1234"

Dentro del menú de configuración puede usted configurar múltiples parámetros, entre ellos la encriptación de su red Wifi, filtrado Mac, etc.